## **Część III**

# **Dokumentacja dotycząca przygotowania reklamy**

## 6. Posługiwanie się dokumentacją dotyczącą przygotowania reklamy\*

*\* Zadania dotyczące wykonywania projektów graficznych z wykorzystaniem makiet znajdują się na stronach:*

- *• s. 73–75 zadanie 5.36 projekt ulotki;*
- *• s. 80–82 zadanie 5.38 projekt ulotki;*
- *• s. 89–106 zadanie 6.1 projekt elementów księgi znaku;*
- *• s. 119 zadanie 8.1 projekt layoutu strony internetowej;*
- *• s. 120 zadanie 8.2 projekt layoutu strony internetowej;*
- *• s. 121 zadanie 8.3 projekt layoutu strony internetowej;*
- *• s. 135 zadanie 10.1 projekt layoutu billboardu animowanego;*
- *• s. 136–137 zadanie 10.2 projekt layoutu banera animowanego;*
- *• s. 146 zadanie 12.2 projekt layoutu e-mailingu;*
- *• s. 151 zadanie 13.2 projekt infografiki.*

#### ĆWICZENIE 6.1

*Ćwiczenie wykonano w aplikacjach CorelDRAW X8 i Adobe Photoshop CS5.*

Zwektoryzuj i zmodyfikuj logo, a następnie wykonaj elementy księgi znaku. Pobierz plik **zad\_6.1.jpg**.

- **1.** W programie do obróbki grafiki rastrowej otwórz pobrany plik **zad\_6.1.jpg**.
- **2.** Wzorując się na **Ilustracji 2**, zmień kolorystykę:
	- • elementów logo na odcienie czerwieni RGB (240, 50, 70) lub CMYK (0, 95, 70, 0) i niebieskości RGB (125, 212, 222) lub CMYK (60, 0, 20, 0);
	- tła na RGB (100, 90, 90) lub CMYK (60, 60, 55, 30).

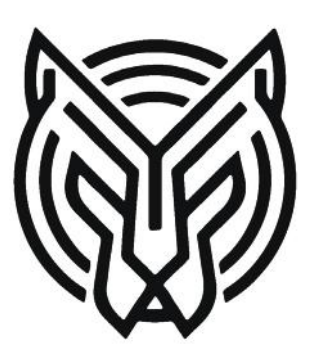

Ilustracja 1. Oryginalny plik Ilustracja 2

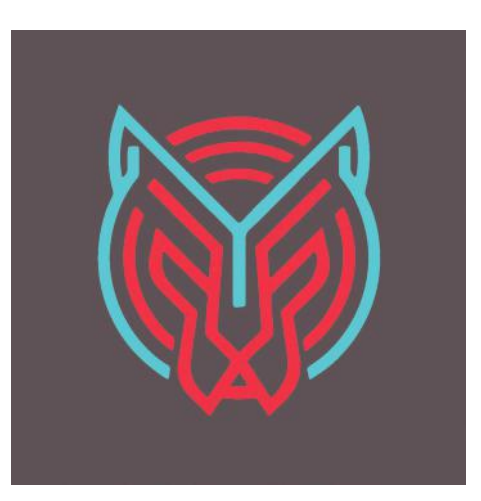

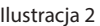

- **3.** Zmodyfikowany plik zapisz pod nazwą **zad\_6.1\_logo.jpg**.
- **4.** Utwórz nowy dokument w programie graficznym przeznaczonym do obróbki grafiki wektorowej.
- **5.** Ustal parametry dokumentu:
	- format A4;
	- • rozdzielczość 300 dpi;
	- tryb koloru CMYK;
	- układ strony pionowy.
- **6.** Zaimportuj plik **zad\_6.1\_logo.jpg**.

**7.** Zaznacz zaimportowaną grafikę i wybierz polecenie *Mapy bitowe/Trasowanie konturów/Logo*  (**Ilustracja 3**).

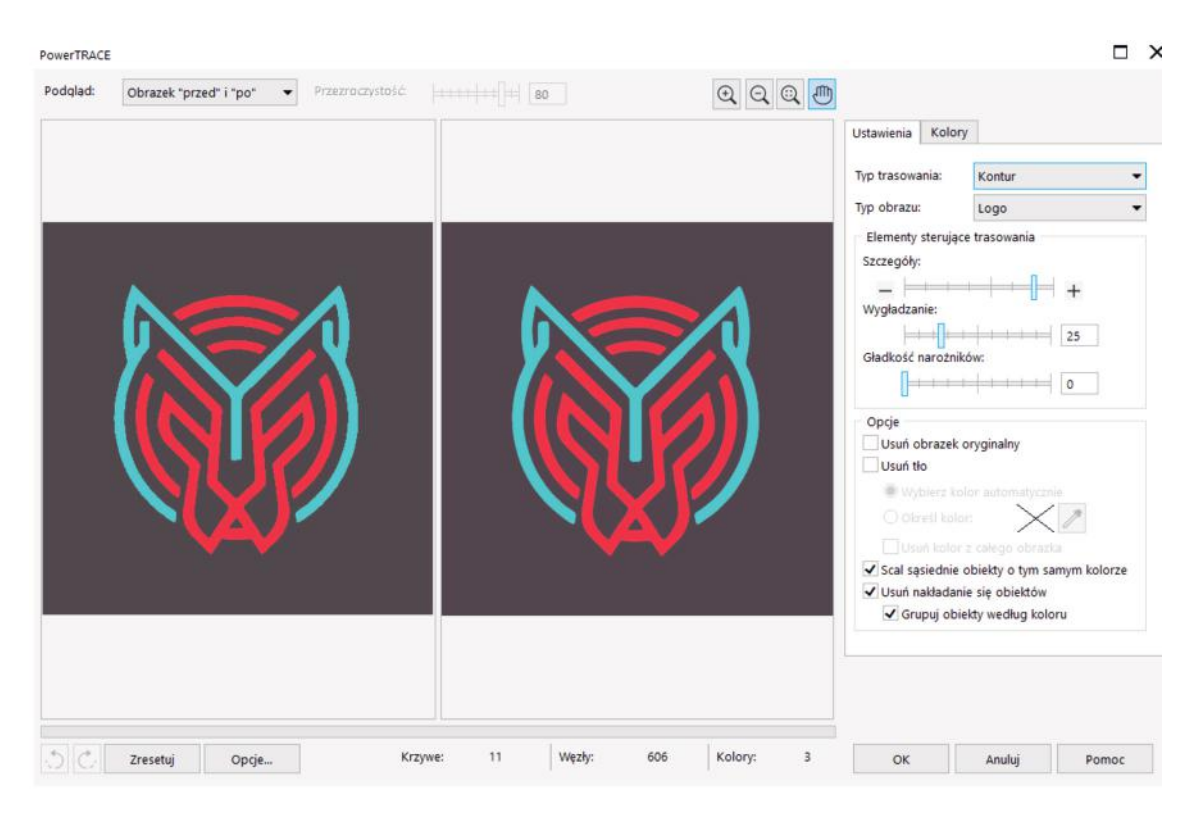

Ilustracja 3

**8.** Po zatwierdzeniu trasowania mapy bitowej przeskaluj grafikę, zachowując jej proporcje, do rozmiaru  $15 \times 15$  cm.

- **9.** W odległości 6 mm od dolnej oraz prawej krawędzi projektu wpisz nazwę "ESCAPE ROOM T-YGRYS" krojem pisma Berlin Sans FB o rozmiarze 48 pkt w kolorze CMYK (60, 0, 20, 0).
- **10.** Dowolną techniką zwiększ światła pomiędzy literami, wzorując się na **ilustracji 4**, tak aby szerokość napisu "ESCAPE ROOM" wynosiła 134 mm, a "T-YGRYS" 79 mm.
- 11. Wyrównaj do środka w poziomie napis "ESCAPE ROOM".

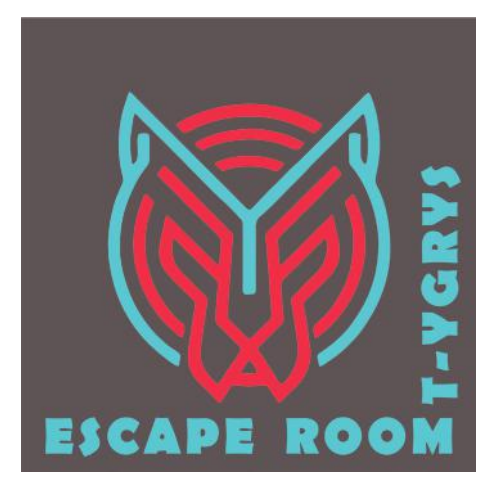

Ilustracja 4

**12.** Rozpocznij wykonywanie elementów księgi znaku. Skopiuj wykonane logo i wklej je do kolejnej strony dokumentu w programie CorelDRAW lub kolejnego obszaru roboczego w aplikacji Adobe Illustrator. Wykonaj pierwszą stronę księgi znaku, wzorując się na **ilustracji 5**.

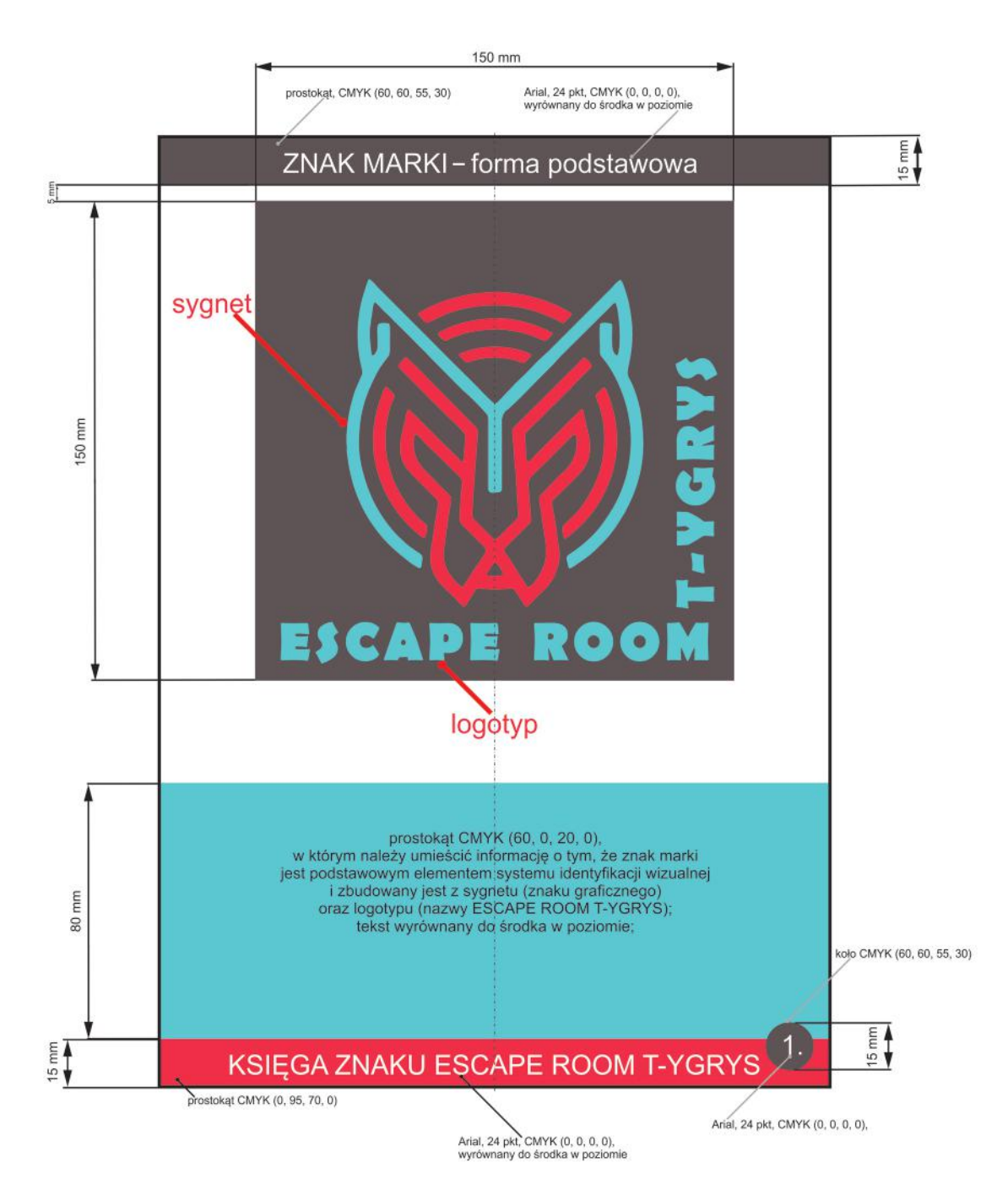

**13.** Wykonaj drugą stronę księgi znaku, wzorując się na **ilustracji 6**.

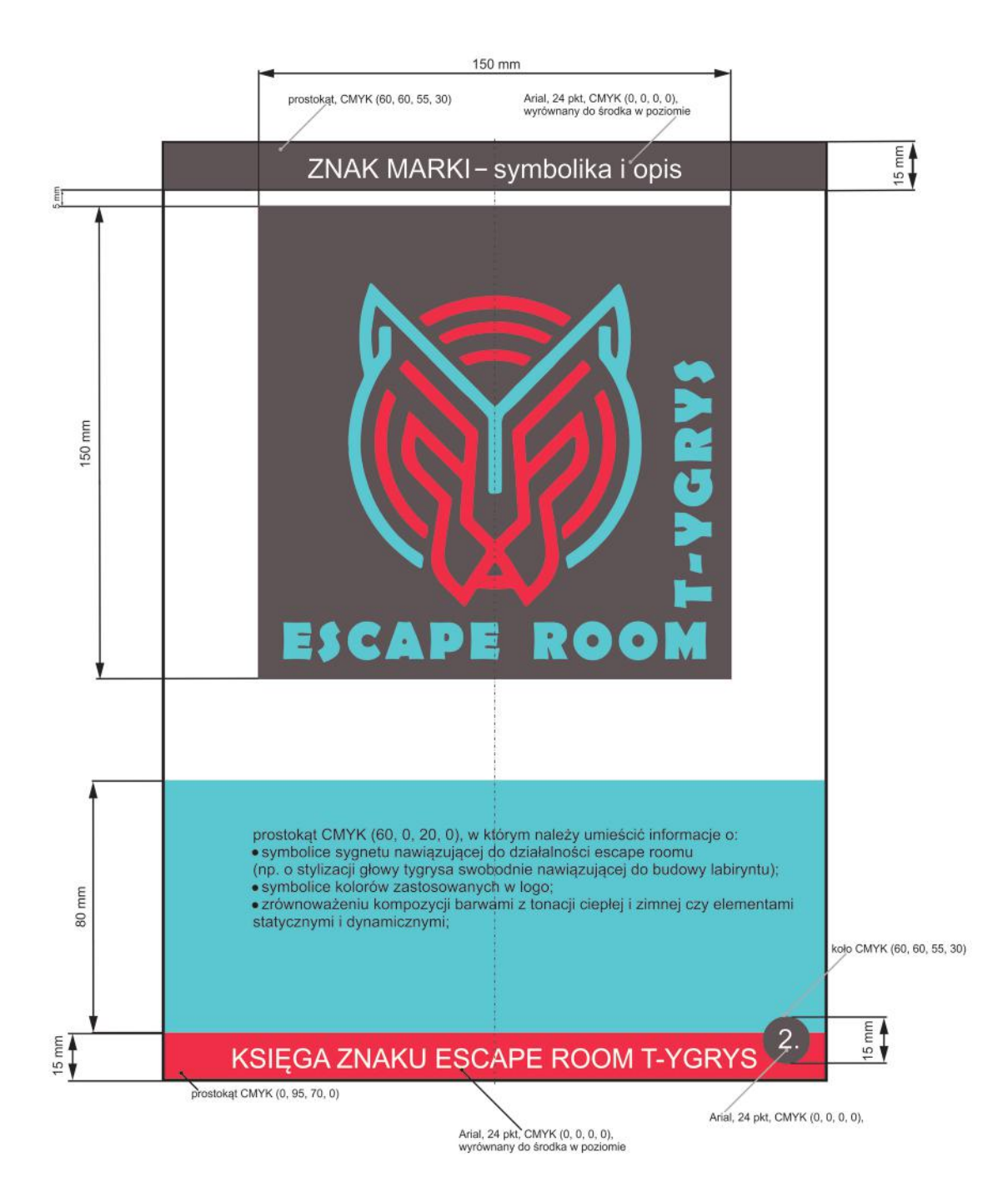

**23.** Wykonaj dwunastą stronę księgi znaku, wzorując się na **ilustracji 16.** W tym celu pobierz plik **zad\_6.1\_flaga.jpg**.

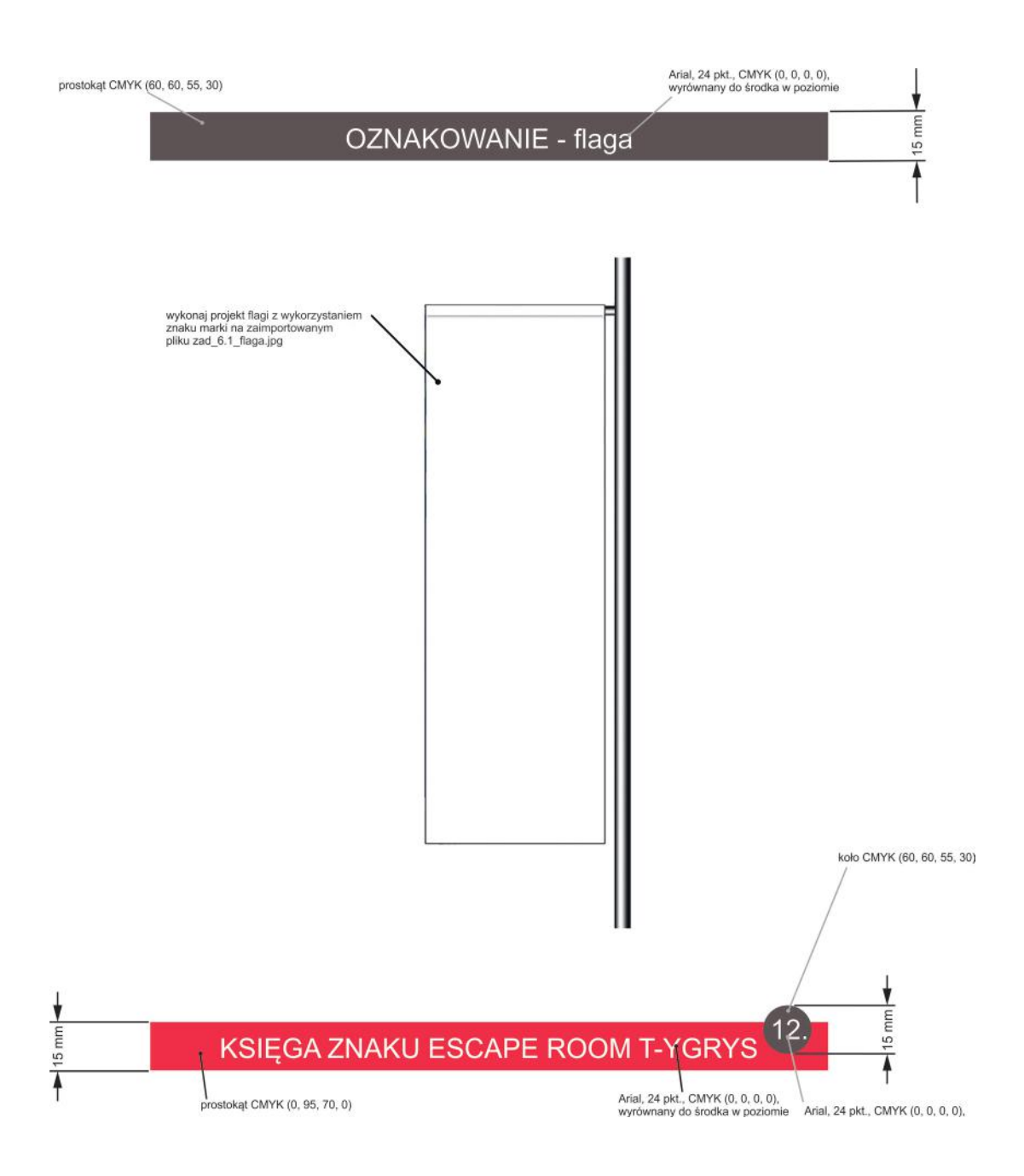

**24.** Wykonaj trzynastą stronę księgi znaku, wzorując się na **ilustracji 17.** W tym celu pobierz plik **zad\_6.1\_auto.png**. Wykorzystaj warstwę dopasowania w celu zmiany koloru karoserii samochodu na kolor, w którym wykonano tło logo, a następnie wykonaj projekt oklejenia pojazdu.

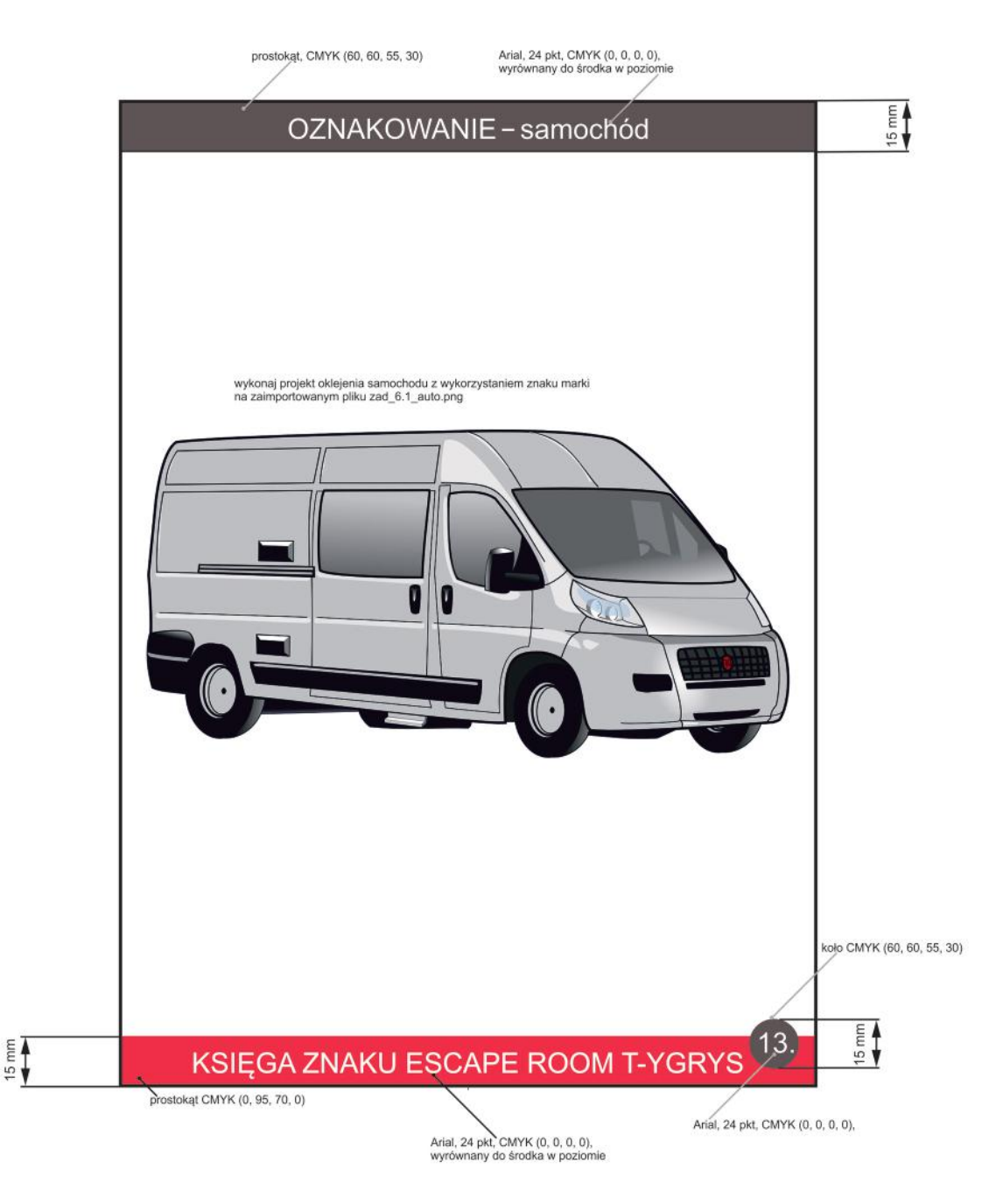

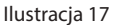

**25.** Wykonaj czternastą stronę księgi znaku, wzorując się na **ilustracji 18.** W tym celu pobierz plik **zad\_6.1\_koszulka.png**. Wykorzystaj warstwę dopasowania w celu zmiany koloru koszulki z białego na kolor, w którym wykonano tło logo, a następnie w dowolnie wybranym widocznym miejscu umieść znak marki.

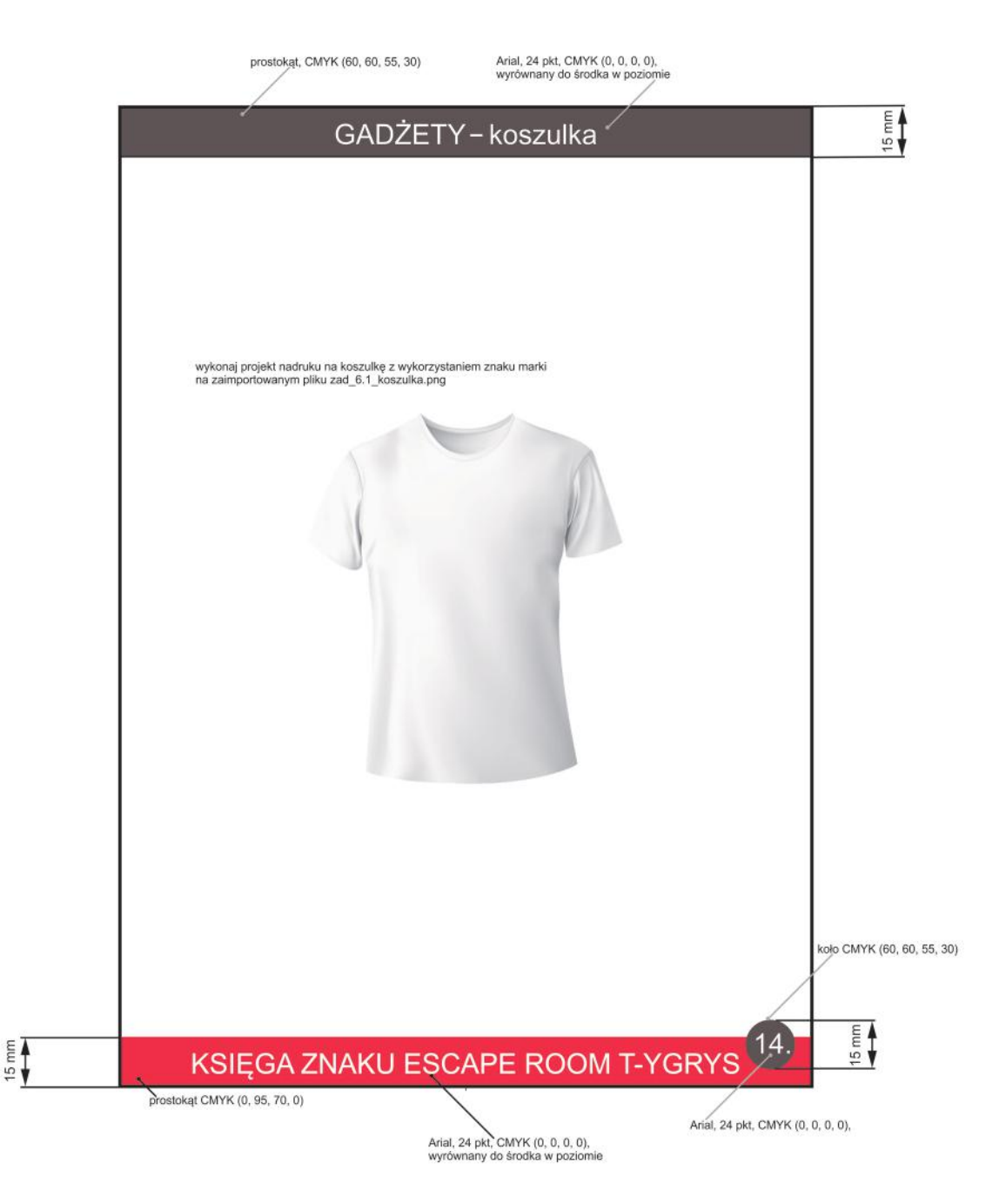

**26.** Wykonaj piętnastą stronę księgi znaku, wzorując się na **ilustracji 19.** W tym celu pobierz plik **zad\_6.1\_kubek.jpg**. Wykorzystaj warstwę dopasowania w celu zmiany koloru kubka z białego na kolor, w którym wykonano tło logo, a następnie w dowolnie wybranym widocznym miejscu umieść znak marki.

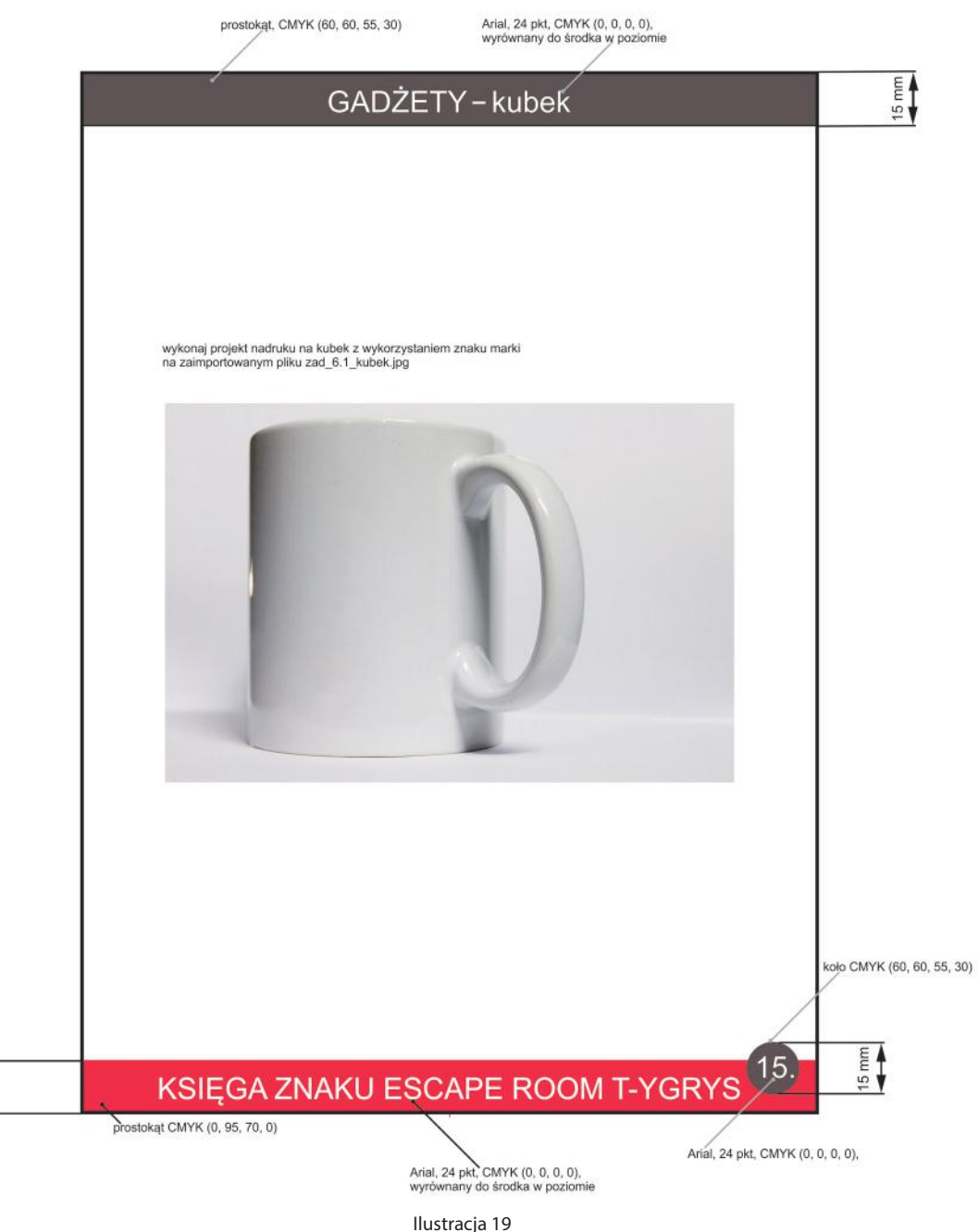

- **27.** Zapisz plik w wersji otwartej (np. w formacie CDR lub AI):
	- • w wariancie umożliwiającym edycję tekstu;
	- • w wariancie z tekstem zamienionym na krzywe (*Ctrl+Q*).
- **28.** Zapisz plik w formacie PDF z tekstem zamienionym na krzywe (*Ctrl+Q*).

 $rac{15}{4}$ 

Uzupełnij zdania cyframi, wyrazami lub zwrotami zamieszczonymi w ramce.

## **16, 30, logotyp, szkic, newslettera, kreator, firmy, stopka, opinii, bloki**

- **1.** Umożliwienie wymiany .................................................. oraz promowanie .................................................. zalicza się do celów, które powinna spełniać strona internetowa.
- **2.** ...................................................... stron internetowych umożliwia wykonanie projektu na podstawie gotowych szablonów.
- **3.** Wstępny ...................................................... strony internetowej wykonuje się po przeprowadzeniu analizy treści, które powinny zostać w niej zawarte.
- **4.** Na funkcjonalność strony internetowej duży wpływ ma rozmieszczenie elementów takich jak: system nawigacji, stopka, treść, ...................................................... z zawartością, obszary pustej przestrzeni i logo lub ...................................................... firmy.
- **5.** W celu ułatwienia odwiedzającemu przeglądanie strony w dolnej jej części umieszczana jest tzw. ...................................................... . Może ona zawierać dane kontaktowe oraz możliwość zapisu do
- **6.** Przyjmuje się, że maksymalny czas ładowania strony internetowej nie powinien trwać dłużej niż .................. sekund.
- **7.** Przy wykonywaniu stron internetowych wskazane jest stosować główny i pomocniczy krój pisma – każdy z nich o wielkości minimum .................. pikseli.

### ĆWICZENIE 8.5

Przyporządkuj opisy znaczników do ich nazw i wpisz odpowiednie litery w puste pola pod tabelą.

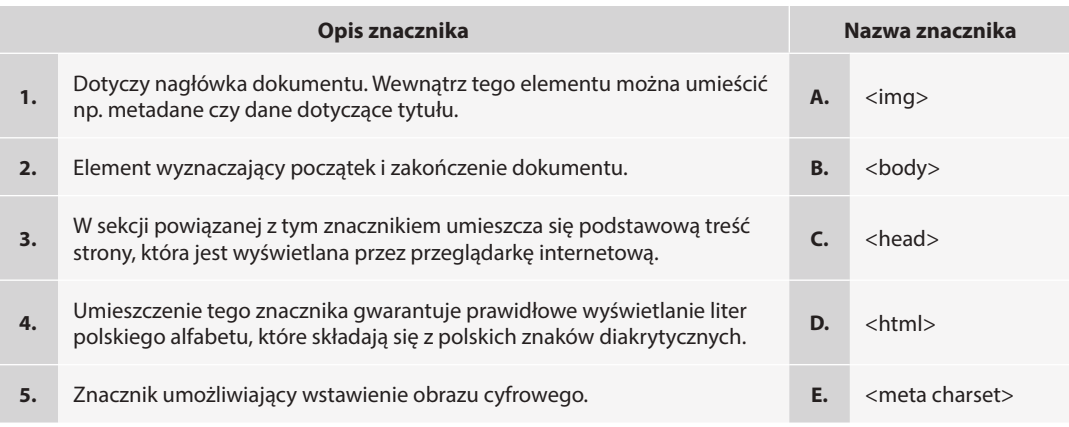

**1** – **........... 2** – **........... 3** – **........... 4** – **........... 5** – **...........**

ĆWICZENIE 8.6

Przyporządkuj nazwy kontrastów do ilustracji i wpisz odpowiednie litery w puste pola pod tabelą.

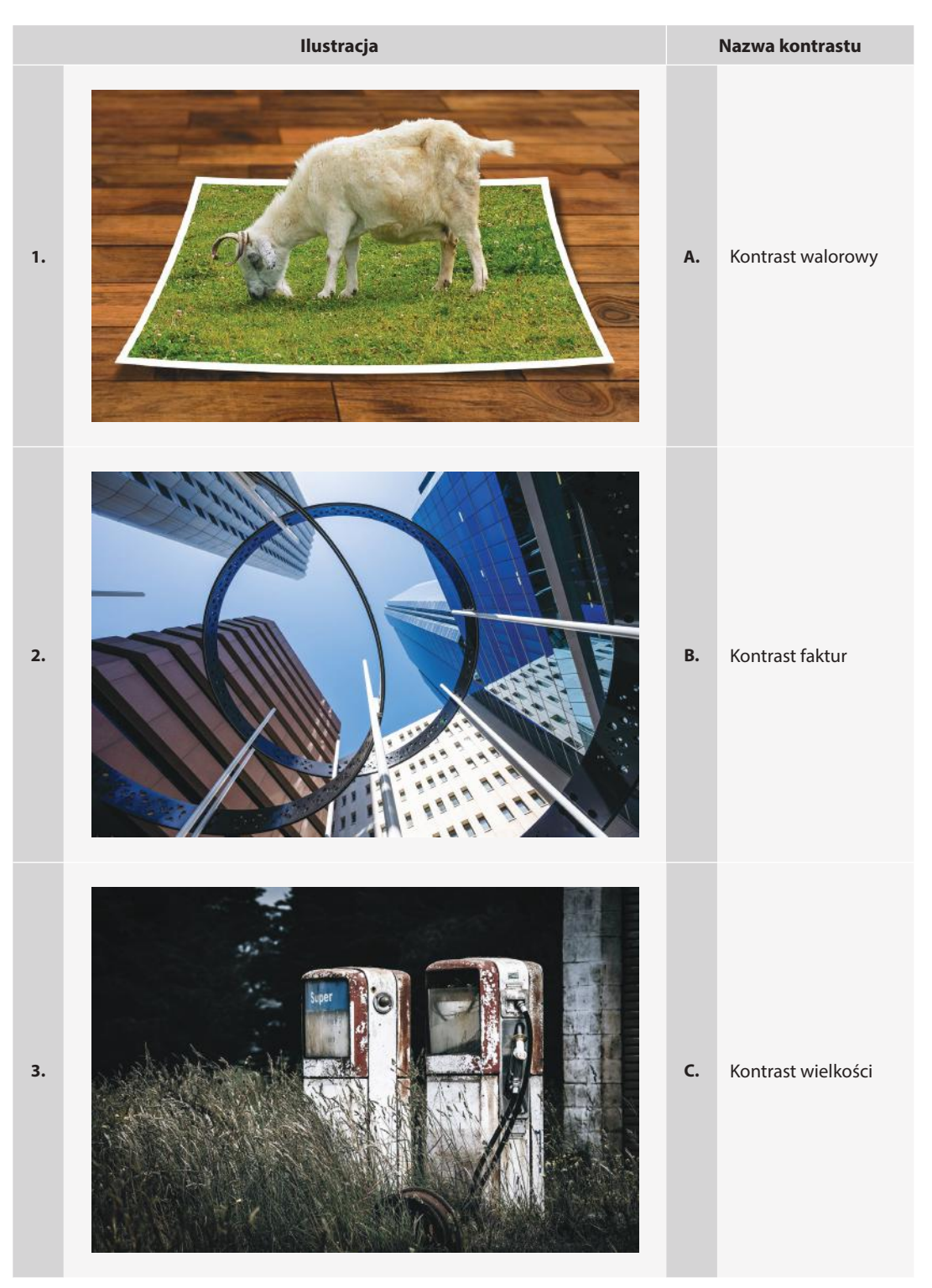

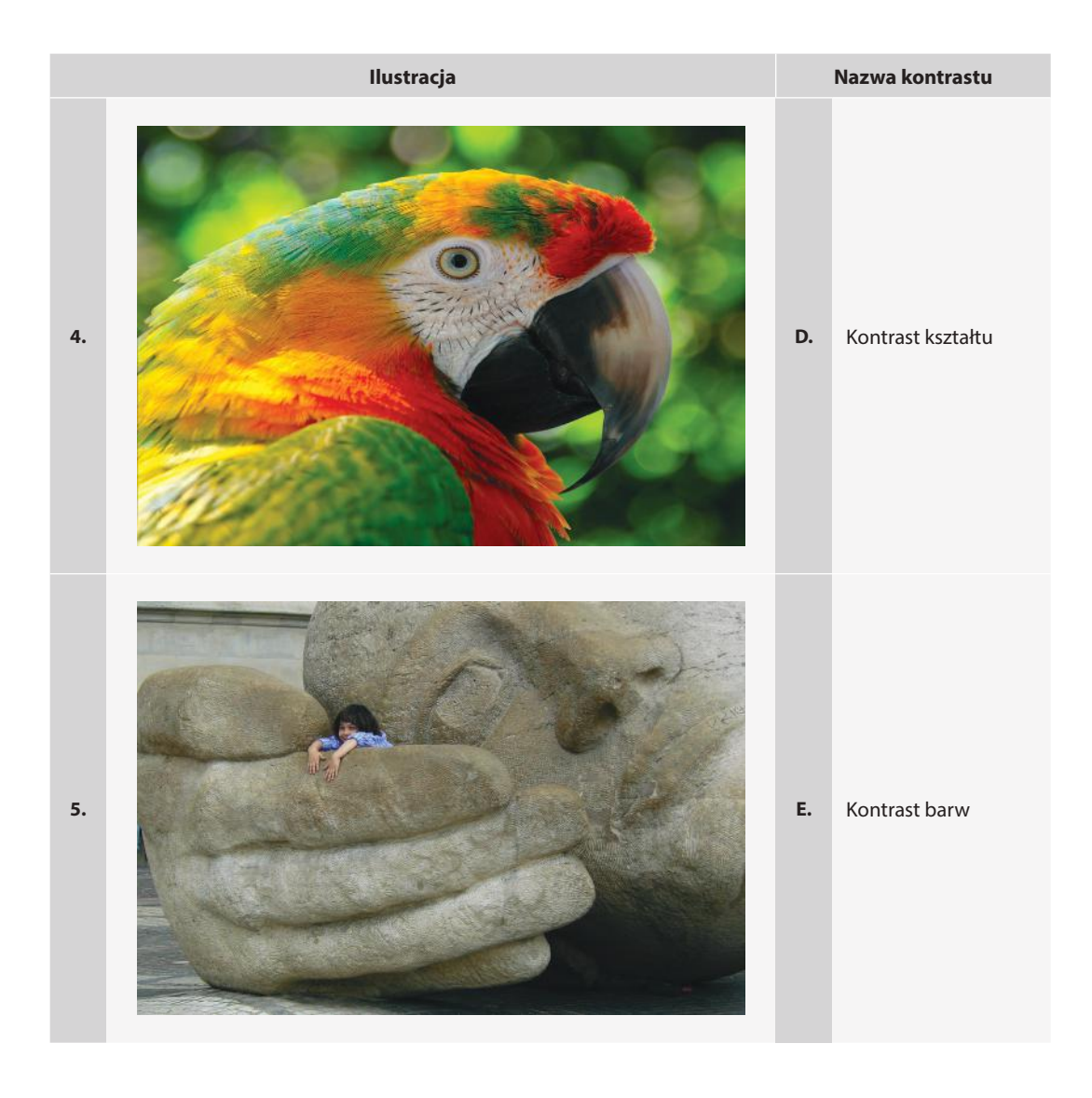

**1** – **........... 2** – **........... 3** – **........... 4** – **........... 5** – **...........**

## ĆWICZENIE 10.2 (Zadanie na ocenę celującą)

*Ćwiczenie wykonano w aplikacji Adobe Photoshop CS5*

Wykorzystaj logo zaprojektowane w zadaniu 6.1. lub pobierz plik **zad\_8.1-3.jpg** i wykonaj animowany baner dla ESCAPE ROOM T-YGRYS.

- **1.** Utwórz nowy dokument w programie graficznym przeznaczonym do obróbki grafiki rastrowej.
- **2.** Ustal parametry dokumentu:
	- $300 \times 250$  pikseli;

6

- • rozdzielczość 72 ppi;
- tryb koloru RGB;
- • układ strony poziomy.
- **3.** Wykonaj projekt zgodnie ze wzorem, pamiętając, aby każdy jego element znajdował się na osobnej warstwie:

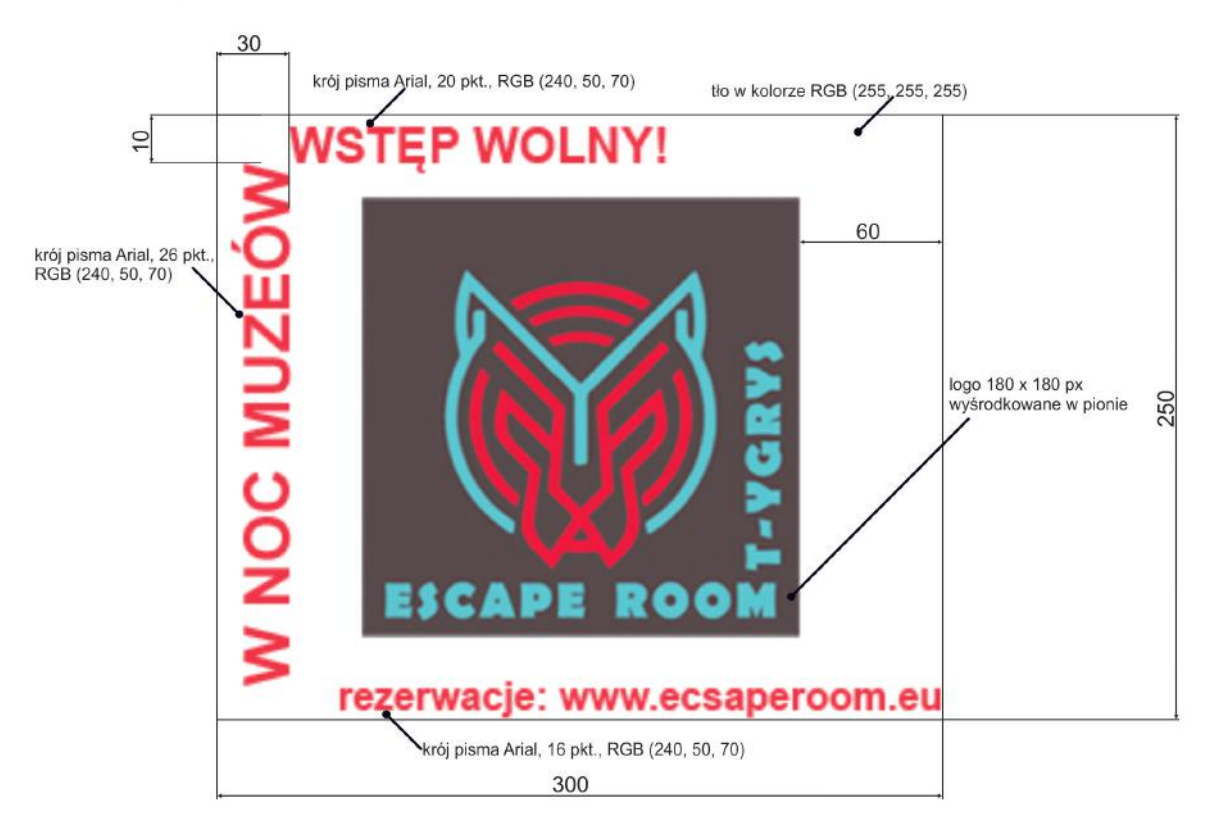

wszystkie wymiary makiety podano w pikselach

**4.** Zapisz plik w formacie otwartym (np. PSD) z zachowaniem warstw.

**5.** Dowolną techniką wykonaj animację poklatkową. Uwzględnij wytyczne zamieszczone w poniższej tabeli.

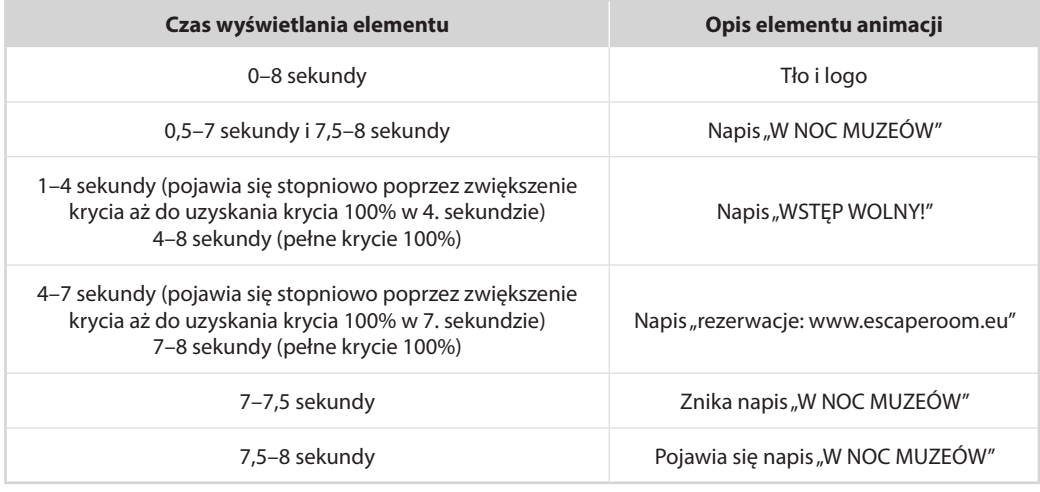

- **6.** W zależności od wykorzystanego oprogramowania wybierz opcję zapisu *w pętli* lub *na zawsze*.
- **7.** Zapisz plik w formacie otwartym (np. PSD) z zachowaniem warstw.
- **8.** Zapisz plik w formacie GIF umożliwiającym odtworzenie animacji.

## ĆWICZENIE 10.3

Oceń prawdziwość zdań w tabeli i wstaw znak X we właściwej kolumnie.

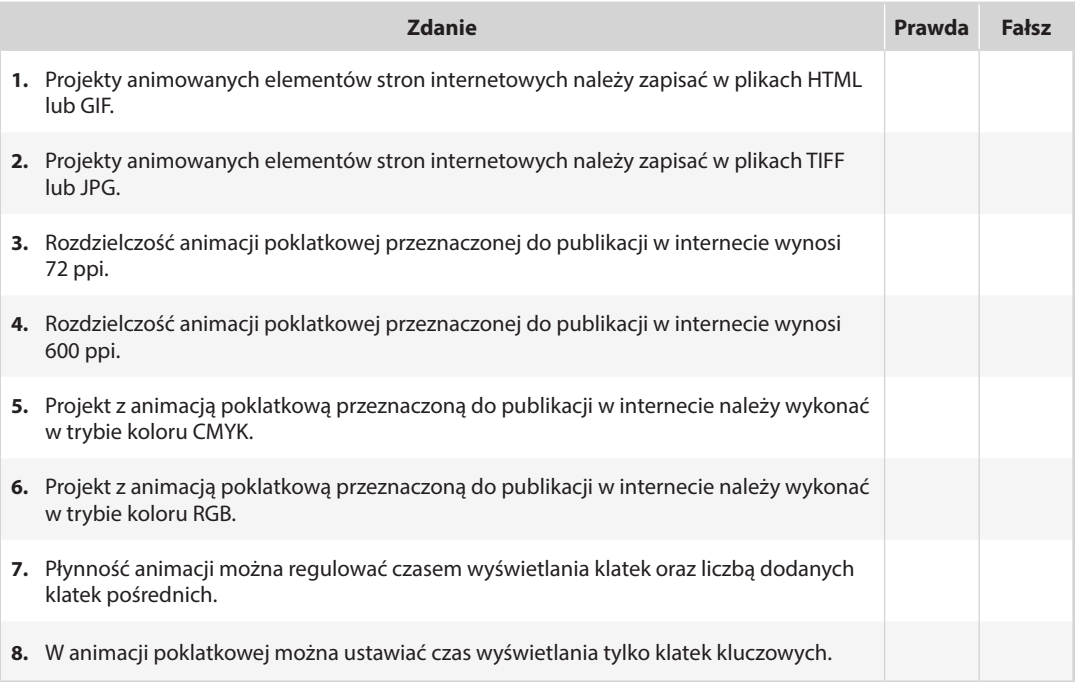

## ĆWICZENIE 13.2

W dowolnym programie do edycji grafiki komputerowej wykonaj infografikę zawierającą daty najważniejszych wydarzeń w bieżącym roku szkolnym. Wybierz z planu pracy szkoły terminy, które dotyczą Twojej klasy. Dopisz do nich imprezy zaplanowane z wychowawcą dla Twojej klasy. Projekt wykonaj z przeznaczeniem do druku lub publikacji na stronie internetowej szkoły. Stwórz własny layout lub skorzystaj z zamieszczonego poniżej wzoru:

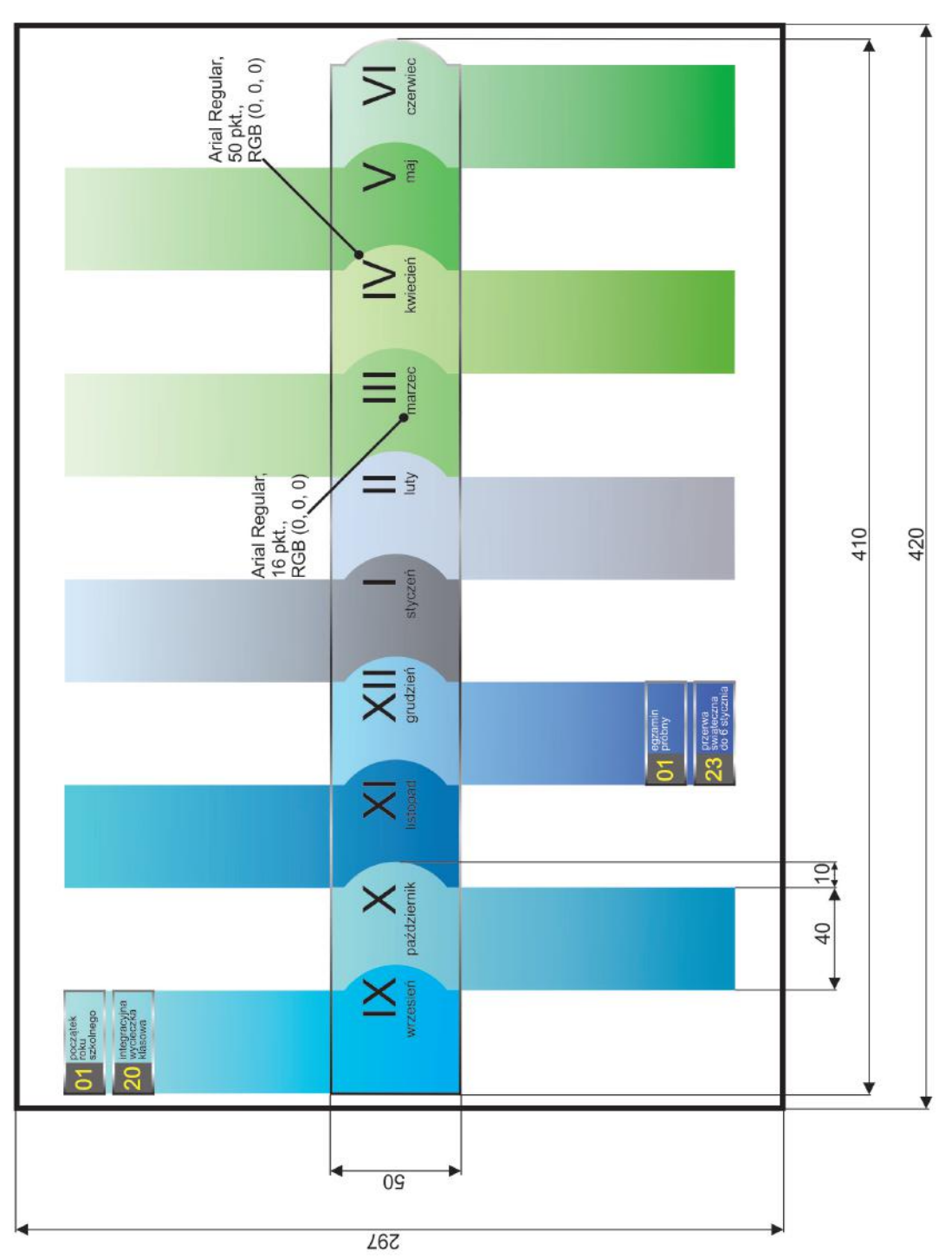

#### ĆWICZENIE 13.3 (Zadanie na ocenę celującą) 6

Wykorzystaj piktogramy zaprojektowane w zadaniach 9.1.–9.4. lub pobierz pliki **zad\_9.1.jpg**, **zad\_9.2.jpg**, **zad\_9.3.jpg**, **zad.9\_4\_01.jpg**, **9.4\_02.jpg, 9.4\_03.jpg, zad\_9.4\_04.jpg, zad\_13.3\_cukiernik.jpg, zad\_13.3\_lakiernik.jpg, zad\_13.3\_mechanik\_motocyklowy.jpg, zad\_13.3\_mechanik\_pojazdow\_samochodowych.jpg, zad\_13.3\_piekarz.jpg** i wykonaj w dowolnym programie do edycji grafiki komputerowej infografikę dotyczącą kierunków kształcenia oferowanych przez Twoją szkołę. Projekt wykonaj z przeznaczeniem do druku lub publikacji na stronie internetowej szkoły.

### Przykładowy projekt:

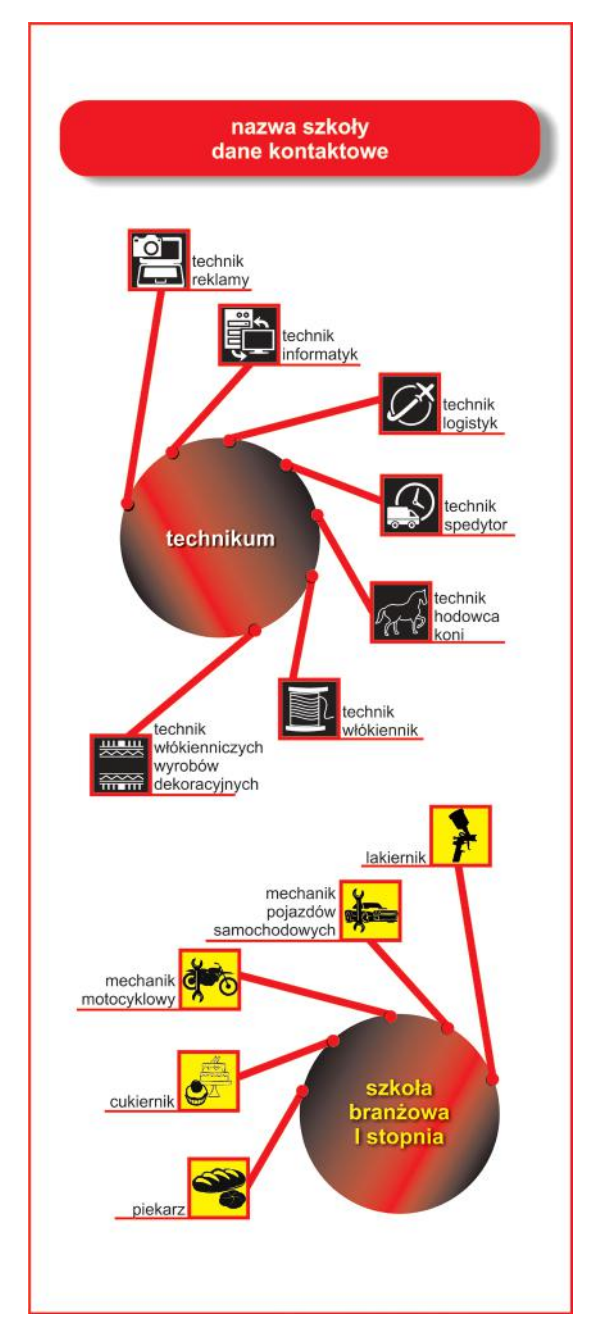